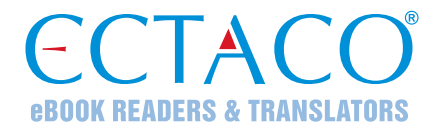

# **ECTACO® Partner® LUX**

## SYSTEM DO NAUKI JĘZYKA & UNIWERSALNY TOWARZYSZ PODRÓŻY

## **INSTRUKCJA OBSŁUGI**

POL

Większy wybór instrukcji dostępny jest na stronie www.ectaco.com/support/manuals

ECTACO, Inc. nie ponosi żadnej odpowiedzialności z tytułu jakichkolwiek uszkodzeń lub strat spowodowanych użyciem niniejszej instrukcji.

ECTACO, Inc. nie ponosi żadnej odpowiedzialności z tytułu jakichkolwiek strat lub roszczeń stron trzecich, które mogą zaistnieć w wyniku użycia tego produktu.

ECTACO, Inc. nie ponosi żadnej odpowiedzialności z tytułu jakichkolwiek uszkodzeń lub strat spowodowanych skasowaniem danych w wyniku usterki, naprawy lub wymiany baterii. Aby uniknąć utraty ważnych danych, należy je skopiować na inny nośnik.

Zawartość niniejszej instrukcji oraz funkcjonalność oprogramowania podlegają zmianom bez wcześniejszego powiadomienia.

Żadnej części niniejszej instrukcji nie wolno powielać, zapisywać w systemie wyszukiwania ani przesyłać jakimkolwiek sposobem, elektronicznym, mechanicznym, fotokopiowania, nagrywania lub innym, bez zezwolenia ECTACO, Inc.

Partner<sup>®</sup>, iTRAVL<sup>®</sup>, jetBook<sup>®</sup>, LingvoSoft<sup>®</sup>, Language Teacher<sup>®</sup>, Lingvobit<sup>®</sup>, LingvoCompass® , Audio PhraseBook™, Vector Ultima™, U-Learn™ oraz MorphoFinder™ są znakami handlowymi ECTACO, Inc.

Android jest zastrzeżonym znakiem handlowym firmy Google, Inc.

Nazwy poszczególnych firm i produktów wymienionych w niniejszym dokumencie mogą stanowić znaki handlowe ich właścicieli.

© 1990–2012 ECTACO, Inc., New York, USA.

Wszelkie prawa zastrzeżone.

## **Oświadczenie FCC**

Niniejsze urządzenie spełnia wymagania przedstawione w rozdziale 15 przepisów FCC. Używanie urządzenia jest dozwolone pod dwoma warunkami: (1) Niniejsze urządzenie nie może powodować szkodliwych zakłóceń oraz (2) Urządzenie musi przyjmować odbierane zakłócenia, w tym zakłócenia, które mogą powodować nieprawidłowe działanie urządzenia.

**Ostrzeżenie:** Zmiany lub modyfikacje wprowadzane do niniejszego urządzenia, na które nie otrzymano wyraźnej zgody strony odpowiedzialnej za zgodność, mogą unieważnić prawo użytkownika do korzystania z urządzenia.

**Uwaga:** To urządzenie przebadano pod kątem zgodności z ograniczeniami urządzeń cyfrowych klasy B, zgodnie z częścią 15 zasad FCC. Ograniczenia te zostały stworzone w celu zabezpieczenia przed szkodliwymi zakłóceniami w obszarze mieszkalnym. Urządzenie generuje, wykorzystuje i emituje promieniowanie radiowe, a w związku z tym, jeśli nie zostanie zainstalowane i wykorzystane zgodnie z instrukcją, może powodować występowanie zakłóceń w komunikacji radiowej.

Nie ma jednak gwarancji, że zakłócenia nie wystąpią w określonej instalacji. Jeśli urządzenie powoduje zakłócenia odbioru fal radiowych lub telewizyjnych, co można sprawdzić przez włączenie i wyłączenie urządzenia, zaleca się uniknięcie zakłóceń na jeden z następujących sposobów:

- Przeniesienie lub zmiana ustawienia anteny.
- Zwiększenie odległości między odbiornikiem i urządzeniem.
- Podłączenie urządzenia do innego gniazda lub obwodu niż ten, do którego podłączony jest odbiornik.
- Aby uzyskać pomoc, skontaktuj się z doświadczonym technikiem radiowym/telewizyjnym.

## **SPIS TREŚCI**

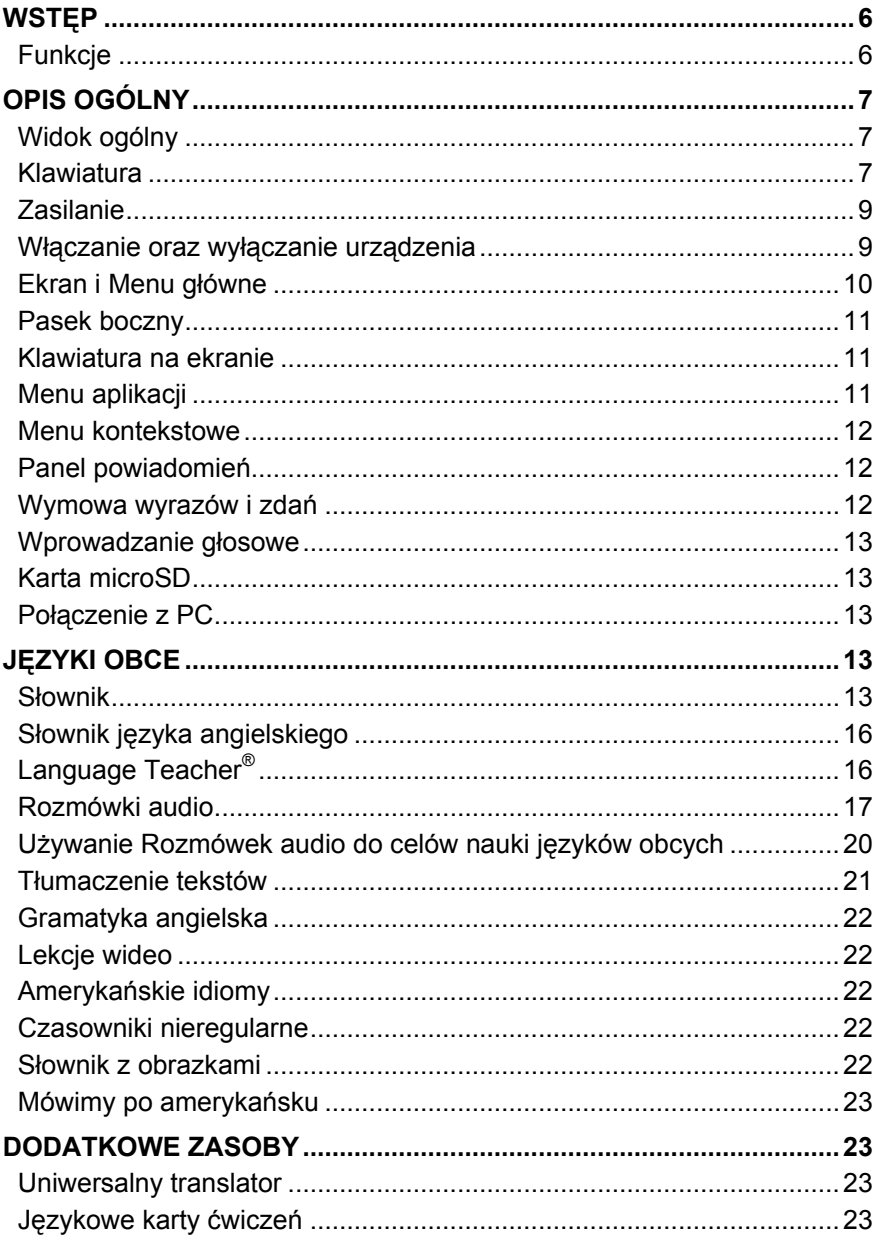

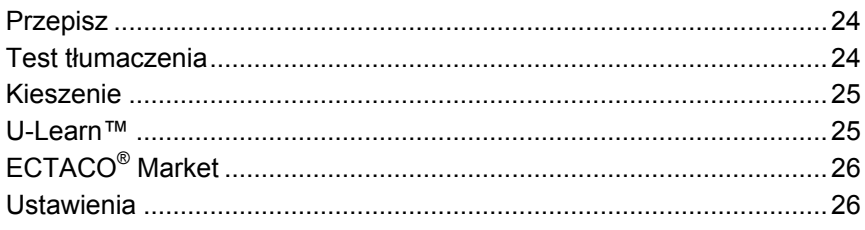

## **WSTĘP**

<span id="page-5-0"></span>Gratulujemy zakupu urządzenia Language Learning System & Universal Travel Companion – ECTACO® Partner® LUX! Produkt ten jest wynikiem połączonych wysiłków zespołu pracowników firmy ECTACO – lingwistów, inżynierów i programistów. Posiadasz teraz urządzenie elektroniczne najnowocześniejsze z dotychczas wyprodukowanych do tłumaczenia i nauki języka.

## **Funkcje**

- <span id="page-5-1"></span>*Mówiący słownik*
- *Głosowe wprowadzanie tekstu*
- *Rozmówki audio z rozpoznawaniem mowy*
- *Nauka języka obcego, Czasowniki nieregularne, Idiomy, Podręcznik gramatyki angielskiej*
- *Language Teacher® – system do nauki języka*
- *U-Learn™ – głośnomówiący system do nauki języka*
- *Słownik z obrazkami, Uniwersalny translator, Tłumaczenie tekstów*
- *Głośne czytanie tekstów*
- *Gry*
- *Wbudowana pamięć umożliwiająca wczytywanie ebooków, plików muzycznych i obrazów*
- *Instalowanie aplikacji kompatybilnych z systemem Android pochodzących od innych producentów*
- *Gniazdo kart microSD o pojemności do 64 GB*

Liczba funkcji obsługiwanych przez dany model zależy od zainstalowanego w nim zestawu języków i może nieznacznie odbiegać od liczby funkcji urządzenia opisanego w niniejszej instrukcji. Aby uzyskać więcej informacji na temat wybranego modelu urządzenia, odwiedź stronę **www.ectaco.com.**

Urządzenie jest zasilane z baterii wielokrotnego ładowania, zasilacza AC/DC lub PC za pomocą kabla USB.

## **OPIS OGÓLNY**

<span id="page-6-1"></span><span id="page-6-0"></span>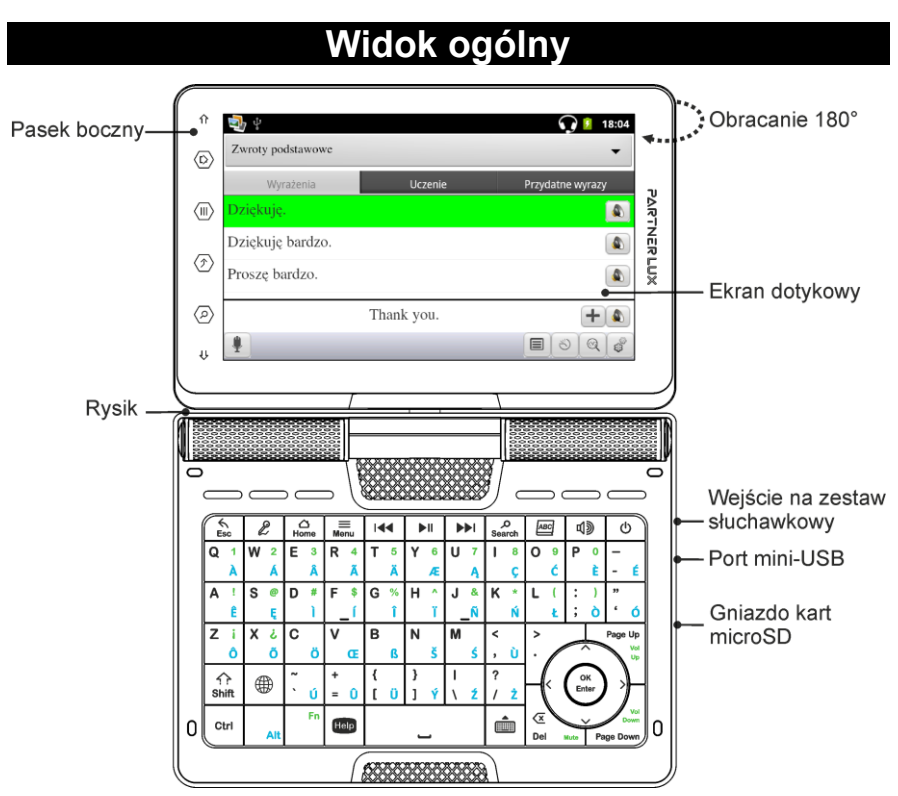

Dzięki obracanemu ekranowi urządzenie można łatwo przekształcić w poręczny tablet. Po prostu obróć ekran urządzenia o 180° w prawo, zaczynając od oryginalnego położenia. Aby przywrócić ekran do oryginalnego położenia, obróć go o 180°w lewo.

**Uwaga:** Aby uniknąć uszkodzenia urządzenia i unieważnienia gwarancji, nie obracaj urządzenia o więcej niż 180°. Kiedy ekran znajduje się w oryginalnym położeniu, obracaj go tylko w kierunku wskazanym przez strzałkę na rysunku *Widok ogólny*.

<span id="page-6-2"></span>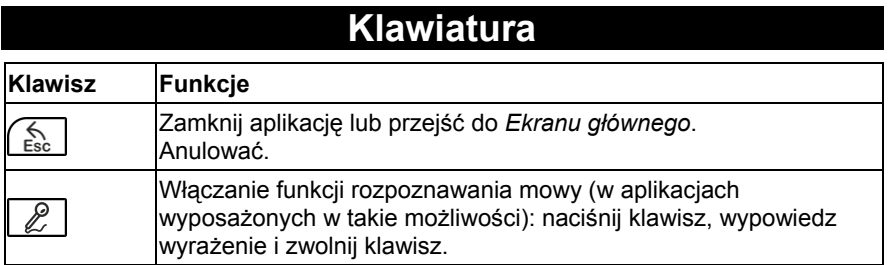

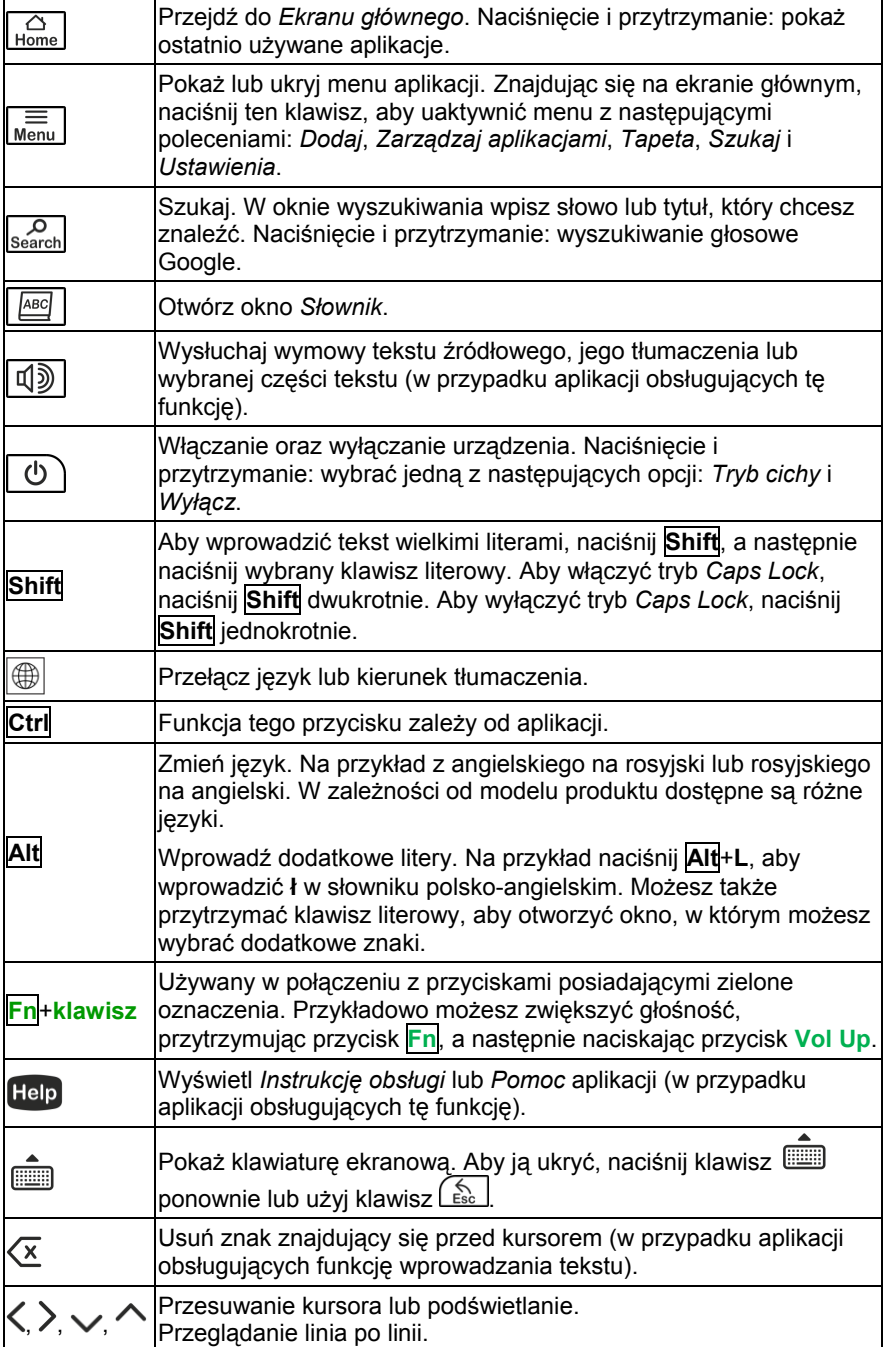

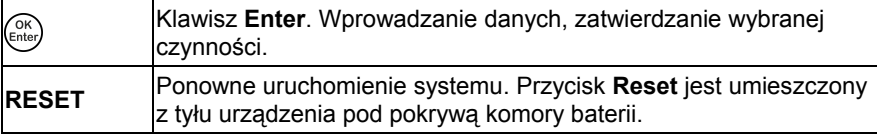

## **Zasilanie**

<span id="page-8-0"></span>Urządzenie ECTACO® Partner® LUX jest zasilane przez specjalną baterię litowopolimerową wielokrotnego ładowania. Gdy bateria jest bliska rozładowaniu, ukazuje się komunikat ostrzegawczy. Aby przywrócić pełną funkcjonalność urządzenia, należy jak najszybciej naładować baterię.

Komora baterii znajduje się z tyłu urządzenia i jest zabezpieczona plastikową pokrywą. Aby otworzyć komorę baterii, zdejmij pokrywkę komory baterii zsuwając ją z urządzenia.

#### *Ładowanie baterii*

Urządzenie ECTACO® Partner® LUX należy ładować wyłącznie za pomocą specjalnej ładowarki. Stosowanie niewłaściwego zasilania zewnętrznego może spowodować uszkodzenie urządzenia i utratę ważności gwarancji.

Baterię można ładować za pomocą zasilacza AC/DC podłączonego do portu mini-USB lub podłączając urządzenie do komputera za pomocą kabla USB. Odpowiedni port znajduje się z boku urządzenia.

**Uwaga:** Ładuj baterię w ciągu co najmniej 5 godzin przed pierwszym użyciem urządzenia.

<span id="page-8-1"></span>Jeśli bateria urządzenia jest całkowicie rozładowana, urządzenie może nie włączyć się nawet po podłączeniu do niego zasilacza AC/DC. Konieczne może być ładowanie baterii przez 2 godziny przed włączeniem urządzenia.

## **Włączanie oraz wyłączanie urządzenia**

Aby włączyć lub wyłączyć urządzenie, naciśnij klawisz  $\boxed{\circled{0}}$ . Jeśli ekran wciaż pozostaje ciemny, podłącz zasilacz AC/DC do urządzenia przez port mini-USB. Dioda świecąca na czerwono wskazuje, że akumulator jest w trakcie ładowania.

Baterię można również ładować, korzystając z portu USB komputera. Do tego celu należy użyć specjalnego kabla USB – mini-USB.

**Uwaga:** Stosowanie niewłaściwego zasilania zewnętrznego może spowodować uszkodzenie urządzenia i utratę ważności gwarancji.

Zaleca się dotykanie ekranu dołączonym urządzeniem wskazującym zwanym rysikiem, które, gdy nie jest używane, przechowywane jest w specjalnym wgłębieniu w obudowie urządzenia.

## **Ekran i Menu główne**

<span id="page-9-0"></span>ECTACO<sup>®</sup> Partner<sup>®</sup> LUX jest wyposażony w ekran dotykowy (800×480 pikseli) z wygodnym interfejsem graficznym. *Ekran główny* zawiera pięć sekcji, które wizualnie organizują dostęp do aplikacji ECTACO® Partner® LUX.

 Aby wyświetlić *Ekran główny*, włącz urządzenie i/lub wyjdź z aktualnie uruchomionej aplikacji. Możesz też nawigować do *Ekranu głównego*, naciskając klawisz

Cztery sekcje *Ekranu głównego* są już wypełnione. *Internet i sieci społecznościowe*, *Języki obce* (sekcja główna), *Dodatkowe zasoby*, oraz *Wiadomości, pogoda i gry*. *Pozostała* (piąta) sekcja pozostanie pusta, dopóki nie dodasz do niej elementów.

 Aby otworzyć żądaną pozycję, dotknij jej na *Ekranie głównym*. Dotknij pustego miejsca na *Ekranie głównym* i je przytrzymaj, aby dodać skrót do aplikacji, widżetu itd.

Zawartość *Ekranu głównego* zależy od modelu produktu.

- Aby poruszać się między sekcjami, naciskaj przyciski strzałek lub przeciągaj rysik po ekranie w lewo lub w prawo. Aby wyświetlić wszystkie sekcje *Ekranu głównego*, dotknij rysikiem i przytrzymaj przez sekundę jednego z dolnych rogów ekranu.
- Aby wyświetlić wszystkie aplikacje, dotknij ikony **zajądującej się po prawej** stronie ekranu. Aby powrócić do widoku sekcji, dotknij ikony znajdującej się po prawej stronie ekranu.
- Aby odnaleźć aplikację, której szukasz, zacznij wpisywać jej nazwę za pomocą klawiatury.
- Po wejściu do danej sekcji, dotknij nazwy żądanej aplikacji. Możesz również użyć przycisków strzałek  $\langle , \rangle$ ,  $\vee$ ,  $\wedge$ , aby zaznaczyć daną sekcję, a następnie nacisnąć (enterpriemacja zostanie otwarta.
- Aby zamknąć aplikację, naciśnij przycisk  $\left(\frac{\xi_{\text{sc}}}{\xi_{\text{sc}}}\right)$ . W przypadku niektórych aplikacji konieczne może być naciśnięcie przycisku  $\lfloor \frac{m}{\text{Nenn}} \rfloor$ i wybranie polecenia *Exit* (wyjdź) lub *Close* (zamknij) w menu aplikacji.

W niektórych aplikacjach (takich jak *QuickPic*) możesz powiększać i pomniejszać widok, umieszczając na ekranie jednocześnie dwa palce i ściągając je do siebie (w celu pomniejszenia) lub rozsuwając od siebie (w celu powiększenia). Ponadto niektóre aplikacje umożliwiają zmianę stopnia powiększenia poprzez dwukrotne dotknięcie ekranu.

Na pasku stanu znajdującym się u góry ekranu wyświetlana jest godzina, siła sygnału Wi-Fi, poziom naładowania baterii i inne informacje. Wyświetlane są na nim również ikony powiadomień.

Przewijanie jest używane, gdy cała zawartość okna nie mieści się na ekranie. Aby przewinąć wyświetlaną zawartość, przeciągnij rysik po ekranie lub użyj przycisków strzałek.

Orientacja ekranu zmienia się tak, aby dopasować się do położenia urządzenia. Możesz włączyć lub wyłączyć tę funkcję w sposób opisany w rozdziale *Ustawienia* na stronie [26.](#page-25-2)

## **Pasek boczny**

<span id="page-10-0"></span>ECTACO® Partner® LUX zapewnia łatwy dostęp do często używanych narzędzi. Wystarczy dotknąć ikony na pasku bocznym.

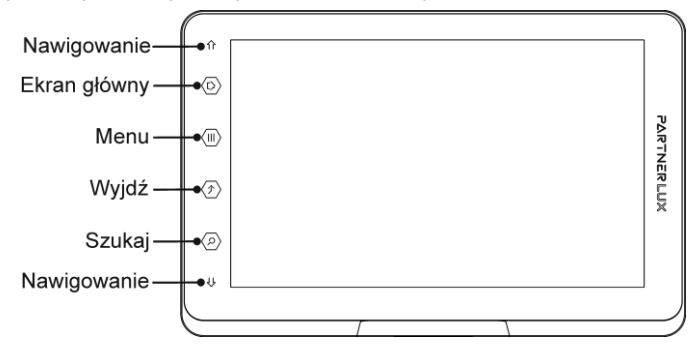

## **Klawiatura na ekranie**

<span id="page-10-1"></span>Klawiatura na ekranie to zestaw klawiszy wirtualnych wyświetlanych na ekranie. Zestaw klawiszy symuluje konwencjonalną, fizyczną klawiaturę lub jej część.

- W aplikacjach z wprowadzaniem tekstu naciśnij klawisz , aby wywołać klawiaturę na ekranie.
- <span id="page-10-2"></span>Aby ją ukryć, naciśnij klawisz  $\Box$  ponownie lub użyj klawisz

## **Menu aplikacji**

Menu aplikacji zawiera pozycje związane z bieżącym ekranem lub aktualnie używaną aplikacją. Menu aplikacji jest dostępne z poziomu większości aplikacji.

Aby włączyć menu aplikacji, naciśnij przycisk *Menu* 

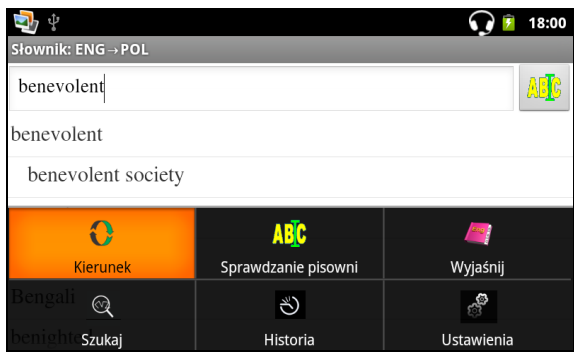

## **Menu kontekstowe**

<span id="page-11-0"></span>Menu kontekstowe pozwalają wybrać czynność, która będzie wykonywana dla danej pozycji. Przykładowo, możesz skopiować tekst do schowka. Aby wkleić skopiowany tekst, umieść kursor w polu tekstowym, a następnie wybierz opcję *Wklej* z kontekstowego menu.

- Menu kontekstowe otwiera się przez dotknięcie i przytrzymanie elementu na ekranie.
- Po uaktywnieniu się menu wyskakującego, oddal rysik od ekranu i wybierz żądaną czynność. Możesz zamknąć menu kontekstowe dotykając rysikiem ŷ na pasku bocznym.

## **Panel powiadomień**

<span id="page-11-1"></span>Ikony powiadomień informują o aktualnych czynnościach i wydarzeniach, np. podłączeniu lub odłączeniu pamięci masowej USB.

- Aby otworzyć *Panel powiadomień*, przeciągnij w dół pasek stanu z górnej części ekranu. Pasek stanu to wąski pasek u góry ekranu, na którym znajdują się różne wskaźniki.
- <span id="page-11-2"></span>Aby zamknąć *Panel powiadomień*, naciśnij .

## **Wymowa wyrazów i zdań**

Urządzenie ECTACO® Partner® LUX potrafi wymawiać hasła ze *Słownika* i *Rozmówek*. Hasła są nagrane przez lektora.

Aby wysłuchać wymowy hasła, dotknij W lub naciśnij klawisz

Aplikacji *Tłumaczenie tekstów* i *Tłumacz* wykorzystują technologię TTS (Text-to-Speech), która pozwala usłyszeć wymowę tekstu.

## **Wprowadzanie głosowe**

<span id="page-12-0"></span>Wprowadzanie głosowe to eksperymentalna funkcja korzystająca z usługi rozpoznawania mowy firmy Google, dlatego do jej używania niezbędne jest połączenie transmisji danych przez sieć Wi-Fi. Tekst można wprowadzać przez mówienie w aplikacjach *Tłumacz* i *Szukaj w Google.*

- Ustaw kursor w polu tekstowym.
- Dotknij ikony mikrofonu na ekranie (jeśli ustawiono wyświetlanie klawisza z mikrofonem na klawiaturze z symbolami, dotknij najpierw klawisza *Symboli*).
- <span id="page-12-1"></span>Po wyświetleniu komunikatu, wypowiedz słowo lub zdanie.

## **Karta microSD**

ECTACO® Partner® LUX posiada gniazdo kart microSD. Znajduje się ono obok portu mini-USB po prawej stronie urządzenia.

<span id="page-12-2"></span> Wciśnij kartę do gniazda – stykami karty do góry. Popchnij kartę delikatnie, aż wskoczy na swoje miejsce. Aby wyjąć kartę, delikatnie ją popchnij.

## **Połączenie z PC**

Aby podłączyć ECTACO® Partner® LUX do komputera z systemem Windows, należy zainstalować odpowiedni sterownik USB. Zapoznaj się z opisem produktu na naszej stronie internetowej pod adresem www.ectaco.com.

- Upewnij się, że karta microSD jest zainstalowana w slocie microSD urządzenia.
- Włącz urządzenie.
- Za pomocą specjalnego kabla USB połącz złącze mini-USB urządzenia z portem komputera. Poczekaj, aż komputer wykryje urządzenie.
- Wyświetl zawartość wykrytego dysku wymiennego na ekranie komputera, a następnie wyszukaj pliki zapisane na karcie microSD.

<span id="page-12-3"></span>**Uwaga:** Zawsze sporządzaj kopie zapasowe ważnych danych! Ani producent, ani sprzedawca nie ponoszą odpowiedzialności za utratę lub uszkodzenie danych.

## **JĘZYKI OBCE**

## <span id="page-12-5"></span>**Słownik**

<span id="page-12-4"></span>Urządzenie ECTACO® Partner® LUX potrafi wymawiać hasła ze *Słownika*. Hasła są nagrane przez lektora.

Aby znaleźć żądane hasło w słowniku, wprowadź je za pomocą klawiatury.

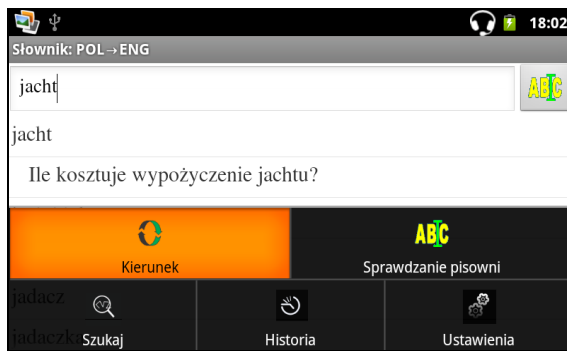

Polecenia przypisane do przycisków menu aplikacji są wymienione poniżej.

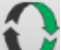

– Zmień kierunek tłumaczenia. Na przykład, z angielskiego na polski lub polskiego na angielski.

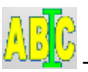

– Rozpocznij sprawdzanie pisowni.

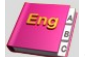

– Znajdź definicję wybranego wyrazu angielskiego.

– Szukaj. Funkcja wyszukiwania umożliwia znajdowanie wyrazów, zwrotów lub kombinacji liter w słowniku.

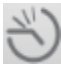

– Historia. Służy do wyświetlania listy ostatnio przeglądanych wyrazów.

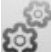

– Ustawienia. Można ukryć wyrazy i wyrażenia slangowe zawarte w słowniku. Aby wyłączyć funkcję *Blokada slangu*, należy stosować następujące hasło: *showslan*.

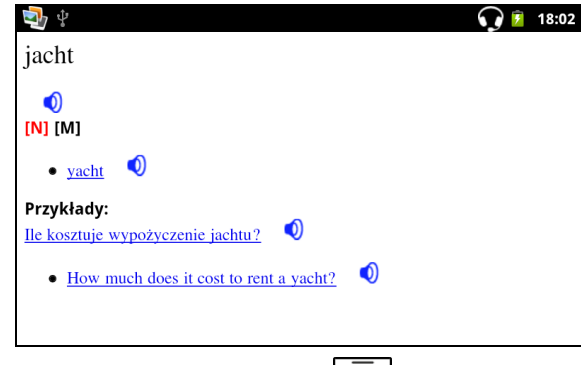

Przy przeglądaniu haseł naciśnij klawisz  $\lfloor \frac{m}{\text{memu}} \rfloor$ , aby uaktywnić menu:

– przejście do poprzedniego hasła; – przejście do następnego hasła.

## *Części mowy, rodzaje, skróty*

Tłumaczenia lub definicje haseł są podawane z ich częściami mowy:

- **A** przymiotnik **NPR** imię własne **ABBR** – skrót **NUM** – liczebnik **ADV** – przysłówek **PART** – partykuła **ART** – rodzajnik **PHR** – zwrot **AUX** – czasownik posiłkowy lub modalny **PREF** – przedrostek **CONJ** – spójnik **PREP** – przyimek **ID** – idiom **PRON** – zaimek **INTRJ** – wykrzyknik **SUFF** – przyrostek **N** – rzeczownik **V** – czasownik Rzeczowniki mogą posiadać oznaczenia rodzaju oraz liczby: **F** – rodzaj żeński **FPL** – rodzaj żeński liczba mnoga **M** – rodzaj męski **MF** – rodzaj męski lub żeński **MFPL** – męski lub żeński liczba mnoga **MN** – rodzaj męski lub nijaki **MNPL** – rodzaj męski lub nijaki liczba mnoga **MPL** – rodzaj męski liczba mnoga **N** – rodzaj nijaki **NF** – rodzaj żeński lub nijaki **NFPL** – nijaki lub żeński liczba mnoga **NPL** – rodzaj nijaki liczba mnoga
- **PL** liczba mnoga

Dla niektórych wyrazów i wyrażeń w słowniku mogą być podane następujące skróty w języku angielskim i w innych językach.

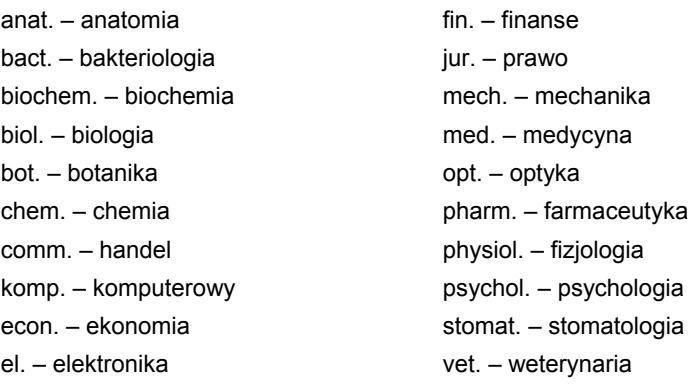

#### *Wymowa wyrazów i zdań*

Urządzenie ECTACO® Partner® LUX potrafi wymawiać hasła ze *Słownika* i *Rozmówek*. Hasła są nagrane przez lektora. Aby wysłuchać wymowy hasła, dotknij  $\bigcup$  lub naciśnij klawisz  $\big[\mathbb{q}\big]$ 

<span id="page-15-0"></span>Jeśli nagranie jest dostępne, widoczna jest niebieska ikona  $\bigcirc$ . Jeśli ikona ta ma kolor czarny, używany jest syntezator mowy.

## **Słownik języka angielskiego**

ECTACO® Partner® LUX posiada zaawansowany słownik języka angielskiego zawierający objaśnienia wyrazów.

Aby zdefiniować wyraz, wprowadź go z klawiatury ekranowej.

Ikona V znaidująca się po prawej stronie hasła wskazuje, że dostępne jest nagranie.

<span id="page-15-1"></span>Sposób poruszania się po słowniku jest opisany w rozdziale *Słownik* na stronie [13.](#page-12-5)

## **Language Teacher®**

ECTACO® Partner® LUX wyposażono w *Language Teacher®* – system do nauki języka. Jest to zaawansowane narzędzie językowe dla osób chcących opanować język obcy oraz nauczyć się płynnie porozumiewać w danym języku. Z pomocą *Language Teacher®* , możesz łatwo i szybko nauczyć się języka obcego.

*Language Teacher®* składa się z czterech etapów: *Alfabet*, *Wyrazy*, *Wyrażenia* i *Dialogi*. Każdy etap składa się z kilku kroków.

- Wybierz odpowiedni etap, aby rozpocząć lub kontynuować naukę.
- Postępuj zgodnie z instrukcjami.

Aby przejść do następnej pozycji, kroku lub etapu, wybierz **. Możesz** szybko przejść do żądanego etapu, dotykając odpowiedniej ikony w podstawowym menu aplikacji.

Etapy *Wyrazy*, *Wyrażenia* i *Dialogi* współpracują z funkcją rozpoznawania mowy oraz graficznym systemem sprawdzania. Wypowiedziane wyrażenie zostanie nagrane, automatycznie rozpoznane i porównane z modelem jego wymowy. Ikony

 $(\bigodot, \bigodot, \bigodot)$  oraz podkład głosowy pomogą poprawić wymowę.

 Jeśli korzystasz z funkcji rozpoznawania mowy, naciśnij i przytrzymaj przycisk  $\blacktriangleright$ , aby właczyć mikrofon. Wypowiedz słowo lub zdanie i zwolnii przycisk  $\blacktriangleright$ .

#### *Alfabet*

- Posłuchaj alfabetu. Wybierz ikony z wybraną literą, aby ponownie usłyszeć jej wymowę.
- Po naciśnięciu klawisz na ekranie możesz odsłuchać wyrazów przykładowych.

## *Wyrazy*

Wraz z wyrazami wyświetlają się obrazki. Każdy wyraz zostanie odczytany.

Postępuj zgodnie z instrukcjami i staraj się zapamiętać wyrazy.

## *Wyrażenia*

Wyświetlane wyrażenia są wymawiane linia po linii. Niektóre wyrażenia posiadają zmienne części. Są one podkreślone.

Postępuj zgodnie z instrukcjami i staraj się zapamiętać wyrażenia.

#### *Dialogi*

<span id="page-16-0"></span>Posłuchaj dialogów i doskonal wymowę.

## **Rozmówki audio**

ECTACO<sup>®</sup> Partner<sup>®</sup> LUX zastępuje tłumacza w takich standardowych sytuacjach, jak rejestracja w hotelu, zakupy, wizyta w banku itp. Wystarczy wybrać odpowiednie wyrażenie, a urządzenie wymówi jego tłumaczenie.

Dla ułatwienia znalezienia wyrażenia są uporządkowane tematycznie.

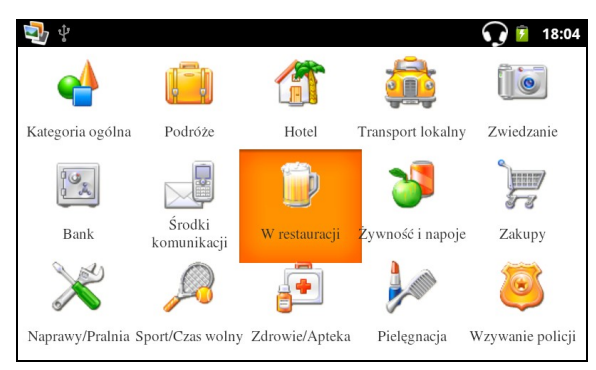

Każdy temat składa się z kilku podtematów.

- Aby zmienić podtemat, dotknij nazwy bieżącego podtematu. Wyświetli się lista podtematów. Wybierz żądany podtemat.
- Aby zmienić kierunek tłumaczenia, naciśnij klawisz $\left|\bigoplus\right>$
- Aby wysłuchać wymowy wybranego wyrażenia lub jego tłumaczenia, dotknij ikony **W** lub użyj klawisz

Niektóre wyrażenia posiadają zmienne części. Są one podkreślone. Na przykład, oglądając wyrażenie *Jak często odlatują samoloty?* można dotknąć *odlatują samoloty* i zmienić na *kursują pociągi*. Tłumaczenie wyrażenia zostanie zgodnie zmienione. Aby otworzyć odpowiednie menu, naciśnij wyrażenie rysikiem i przytrzymaj przez 1 – 2 sekundy.

## *Kategorie: Przydatne słowa lub "Co można usłyszeć"*

W części *Przydatne słowa* aplikacja podaje przydatne słowa i wzorce wymowy odnoszące się do tematu, jeżeli są dostępne.

 Na liście podtematów wybierz *Co można usłyszeć* do oglądania listy możliwych odpowiedzi, które możesz usłyszeć od swojego rozmówcy.

#### *Nauka*

Podsekcja *Nauka* jest wbudowana w oprogramowanie *Rozmówki audio*, aby pomóc Ci w nauce zwrotów związanych z danym tematem.

- Wysłuchaj wymowy wyrażenia.
- W trakcie kursu korzystaj z następujących przycisków widocznych na ekranie: *Pamiętam* i *Następna fraza*.

## *Wyszukiwanie wyrażeń*

Komenda *Szukaj* pozwala natychmiast odnaleźć dane wyrażenie.

Naciśnij klawisz search lub dotknij ikony 4. Możesz wprowadzić całe wyrażenie (na przykład, *Dziękuję bardzo*) lub pojedynczy wyraz (*dziękuję*).

#### *Rozpoznawanie mowy*

Aplikację *Rozmówki audio* cechuje funkcja rozpoznawania mowy.

- Otwórz wymagany temat. Zobaczysz listę wyrażeń.
- Naciśnij i przytrzymaj przycisk . Wypowiedz wyrażenie i zwolnij przycisk . Jeżeli wyrażenie znajduje się na liście, zaznaczenie przesunie się do danego wyrażenia.

#### *Temat użytkownika*

Opcja dodawania nowych wyrażeń jest niezwykle przydatna, ponieważ umożliwia poszerzanie zasobu wyrażeń. Możesz dodawać często używane wyrażenia z innych sekcji programu *Rozmówki audio*; możesz również wpisywać swoje własne wyrażenia i ich tłumaczenia. Funkcja *Temat użytkownika* umożliwia również edytowanie wyrażeń i tłumaczeń.

**Uwaga:** Przed skorzystaniem z *Tematu użytkownika* wybierz odpowiedni kierunek tłumaczenia w programie *Rozmówki audio*. Przykładowo wyrażenia dodane w tej części dla kierunku polski – angielski nie będą wyświetlane, jeśli zmienisz kierunek na angielski – polski. Jeśli po następnym uruchomieniu *Tematu użytkownika* nie zobaczysz dodanych wyrażeń, spróbuj zmienić kierunek tłumaczenia.

#### *Dodawanie dowolnych wyrażeń*

- Aby otworzyć Temat użytkownika, dotknij ikony **u dolach** u dołu ekranu.
- Dotknij ikony **. Wpisz wyrażenie i jego tłumaczenie.**
- Naciśnij i przytrzymaj przycisk . Wypowiedz wyrażenie i zwolnij przycisk. W taki sam sposób nagraj tłumaczenie wyrażenia.
- $\bullet$  Dotknij ikony  $\bullet$  . Wprowadzone przez Ciebie wyrażenie i jego tłumaczenie zostaną dodane do *Tematu użytkownika*.

#### *Dodawanie wyrażeń i innych sekcji*

- Otwórz odpowiednią sekcję programu *Rozmówki audio*, określ właściwy kierunek tłumaczenia i wybierz wyrażenie.
- Dotknij ikony
- Dotknij ikony ↓, aby potwierdzić chęć dodania wyrażenia.
- Dotknij ikony **. Wyświetlone zostanie dodane wyrażenie**.
- Aby wyjść z *Tematu użytkownika*, naciśnij przycisk .

#### *Edytowanie wyrażenia*

Aby otworzyć *Temat użytkownika*, dotknij ikony **ie u dołu ekranu.** 

- W sekcji *Temat użytkownika* zaznacz wybrane wyrażenie, a następnie naciśnij ikone  $\mathscr{L}$
- Edytuj wyrażenie i jego tłumaczenie.
- Możesz ponownie nagrać wymowę wyrażenia i jego tłumaczenia. Naciśnij i przytrzymaj przycisk . Wypowiedz wyrażenie i zwolnij przycisk. W taki sam sposób nagraj tłumaczenie wyrażenia.
- Aby zapisać zmiany, dotknij ikony

#### *Usuwanie wyrażenia*

- Otwórz *Temat użytkownika* i wybierz wyrażenie, które chcesz usunąć.
- Dotknij ikony X

#### *Ustawienia*

- Naciśnij przycisk  $\frac{\equiv}{\equiv}$ u góry klawiatury, aby włączyć menu aplikacji.
- Dotknij ikony <sup>63</sup>, aby przejść do ustawień aplikacji.

Opcja określania płci mówcy i rozmówcy znacznie polepsza dokładność i elastyczność tłumaczenia. Mają one wpływ na sposób tłumaczenia pewnych wyrazów i wyrażeń przez ECTACO® Partner® LUX; nie mają one natomiast wpływu na podkład głosowy. Nie można zmieniać głosu z męskiego na kobiecy i odwrotnie.

Za pomocą pola wyboru *Pokaż tłumaczenie* włącz lub wyłącz wyświetlanie tłumaczeń wyrażeń w trybie *Nauka*.

Jeśli funkcja rozpoznawania mowy nie działa dokładnie, spróbuj wybrać inne opcje w ustawieniach *Poziom hałasu* i *Filtr dolnoprzepustowy*.

<span id="page-19-0"></span>Domyślnie aplikacja odtwarza wymowę tłumaczenia wyrażenia. Możesz zamiast tego ponownie odtworzyć *Nagranie*.

## **Używanie Rozmówek audio do celów nauki języków obcych**

W pierwszej kolejności wysłuchaj wyrażenia nagranego przez rodowitego użytkownika języka, a następnie wymów je. Urządzenie porówna wyrażenie wymówione przez użytkownika z nagraną próbką, ucząc poprawnej wymowy.

- Wybierz wymagane temat i podtemat.
- W razie konieczności, zmień język źródłowy. Język źródłowy powinien być językiem macierzystym użytkownika.
- Wybierz żądane wyrażenie.
- Aby usłyszeć wymowę przetłumaczonego wyrażenia, naciśnij ikone w obszarze tłumaczenia.
- Powtórz tę czynność kilkukrotnie, aż do nauczenia poprawnej wymowy.
- Zmień kierunek tłumaczenia.
- Naciśnij i przytrzymaj przycisk .
- Wypowiedz nowo nauczone wyrażenie do mikrofonu. Zbliż się do wbudowanego mikrofonu na odległość 8 – 15 cm.

Wyrażenie wypowiedziane w języku obcym zostanie porównane z modelem jego wymowy. Jeśli wyrażenie zostało wypowiedziane w sposób prawidłowy, urządzenie rozpozna je i pokaże lub wymówi je w macierzystym języku użytkownika. Jeśli urządzenie nie rozpozna wyrażenia – powtórz powyższe czynności.

Dokładność funkcji rozpoznawania mowy zależy od poziomu hałasu otoczenia. Postaraj się o ciszę w pomieszczeniu, w którym ćwiczysz wymowę.

Aby uzyskać lepsze wyniki, zwróć uwagę na następujące czynniki:

1. Upewnij się, że w pomieszczeniu, w którym ćwiczysz, jest cicho.

2. Wybierz optymalną odległość od wbudowanego w urzadzeniu mikrofonu w przedziale 8 – 15 cm, biorąc pod uwagę zwykłą donośność głosu.

- 3. Nie wypowiadaj do mikrofonu wyrazów lub zwrotów innych niż ćwiczone.
- 4. Staraj się wymawiać wyrażenia wyraźnie, lecz nie sylabizując.

<span id="page-20-0"></span>5. Unikaj niedbałości w wymowie (mlaskania, głośnego oddychania, mamrotania, przerywania, powtarzania itp.).

## **Tłumaczenie tekstów**

ECTACO<sup>®</sup> Partner® LUX wyposażono w bardzo skuteczny program do tłumaczenia tekstu.

 Wprowadź tekst do tłumaczenia za pomocą klawiatury fizycznej lub ekranowej. Użyj klawisz **, aby wyświetlić lub ukryć klawiaturę ekranową**.

Tłumaczenie wyświetli się automatycznie w dolnej części ekranu.

Korzystając z menu aplikacji, przejdź do ustawień aplikacji i odsłuchaj wymowę tekstu źródłowego i jego tłumaczenia.

- Aby włączyć menu aplikacji, naciśnij przycisk  $\frac{1}{\text{Mean}}$
- Kierunek tłumaczenia można zmienić, korzystając z menu aplikacji lub naciskając przycisk .

## **Gramatyka angielska**

<span id="page-21-0"></span>Kompletny podręcznik gramatyki i fonetyki angielskiej ze słownikiem przeznaczony dla obcokrajowców. Ten elektroniczny system nauki pomoże Ci w samodzielnej nauce języka angielskiego bez pomocy nauczycieli i korepetytorów. Podręcznik ten jest odpowiedni dla uczniów na poziomie podstawowym i średniozaawansowanym.

## **Lekcje wideo**

<span id="page-21-1"></span>Lekcje wideo są oparte na oryginalnej, autorskiej metodzie nauki języka angielskiego. Materiał jest zaprezentowany w interesujący sposób i zawiera wiele przydatnych przykładów opracowanych na podstawie przeżyć autora związanych z mieszkaniem w USA. Wszystkie przykłady posiadają podkład głosowy oraz są umieszczone w przejrzystych tekstach napisanych w języku angielskim.

## **Amerykańskie idiomy**

<span id="page-21-2"></span>Aplikacja *Amerykańskie idiomy* zawiera ponad 200 często używanych amerykańskich idiomów z ich odpowiednikami lub tłumaczeniami. Dla każdego idiomu dostępne jest nagranie naturalnej wymowy w języku angielskim i innych językach. W przypadku wielu języków odpowiedniki lub tłumaczenia idiomów są dostępne również w postaci nagrań głosowych.

## **Czasowniki nieregularne**

<span id="page-21-3"></span>Wszystkie najczęściej używane angielskie czasowniki nieregularne zostały podane w kolejności alfabetycznej w sekcji *Czasowniki nieregularne*. Dla każdego czasownika dostępna jest pisownia i wymowa we wszystkich trzech formach. Wymowa czasowników w języku angielskim została nagrana przez profesjonalnego lektora. W przypadku wielu języków tłumaczenia czasowników są dostępne również w postaci nagrań głosowych.

## **Słownik z obrazkami**

<span id="page-21-4"></span>*Słownik z obrazkami* – przedstawia słowa z ilustracjami, tłumaczeniem i poprawną wymową.

Dla ułatwienia wyrażenia są uporządkowane tematycznie. Wyrazy są wypisane po lewej stronie ekranu, a ich tłumaczenia – po prawej stronie.

- Aby zmienić temat, dotknij nazwy bieżącego tematu wyświetloną powyżej listy wyrazów. Wyświetli się lista tematów. Wybierz żądany temat.
- Aby zmienić podtemat, dotknij nazwy bieżącego podtematu. Lista podtematów zostanie wyświetlona na rozwijanym pasku. Wybierz żądany podtemat.
- Aby wysłuchać wymowy dowolnego hasła lub tłumaczenia, użyj przycisków u dołu ekranu.

Aby uruchomić tryb wyszukiwania, użyj przycisku  $\mathbb{Q}$ .

Ta aplikacja umożliwia przeglądanie definicji angielskich wyrazów. W tym celu wykonaj następujące czynności.

- Ustaw angielski jako język źródłowy.
- <span id="page-22-0"></span> Wyszukaj żądane słowo. Angielska definicja wybranego słowa zostanie wyświetlona pod ilustracją po prawej stronie ekranu.

## **Mówimy po amerykańsku**

<span id="page-22-1"></span>Praktyczny podręcznik do nauki konwersacji. Poziomy znajomości języka: początkujący-wyższy, średniozaawansowany. Rozwiązania są dostępne.

## **DODATKOWE ZASOBY**

## **Uniwersalny translator**

<span id="page-22-2"></span>*Uniwersalny translator* to aplikacja, przy pomocy której można uzyskać tłumaczenie pomiędzy każdym z ponad 180 języków na świecie.

- Aby zdefiniować wyraz, wprowadź go z klawiatury.
- Sposób poruszania się po aplikacji jest opisany w rozdziale *Słownik* na stronie [13.](#page-12-5)

## *Jak ustawić parę językową*

- Naciśnij klawisz Menu , aby uaktywnić menu aplikacji.
- Dotknij przycisku W menu aplikacji.
- Wybierz żądany język źródłowy i/lub docelowy.

Urządzenie ECTACO® Partner® LUX potrafi wymawiać hasła ze słownika w języku angielskim i w innych językach. Hasła są nagrane przez lektora. Hasła te oznaczono specjalną ikoną:  $\mathbf{Q}$ .

<span id="page-22-3"></span>Aby wysłuchać wymowy hasła lub tłumaczenia, dotknij

## **Językowe karty ćwiczeń**

Przód karty pokazuje tłumaczenie lub definicję wyrazu źródłowego, a tył słowo źródłowe. Gracz przegląda karty i, gdy to konieczne, korzysta ze wskazówki.

Celem jest nauczenie się wszystkich kart ze zbioru.

W każdej grze rejestrowana jest liczba kart pozostałych do nauki. Informacja ta jest wyświetlana na ekranie. Na przykład, *Pozost. wyrazów: 10* oznacza, że do nauki pozostało 10 kart.

- W razie konieczności, zmień język źródłowy dotykając . Język źródłowy powinien być językiem macierzystym użytkownika.
- Wybierz żądany temat, a następnie dotknij nazwy żądanego zbioru. Gra rozpocznie się.
- Wybierz przycisk *Opuść*, aby ustawić kartę oddzielnie.
- Aby przejść do następnej karty, dotknij *Pomiń*.
- <span id="page-23-0"></span>Wybierz komunikat *POKAŻ TŁUMACZENIE*, aby zobaczyć wyraz docelowy.

#### **Przepisz**

W tej grze szczególny nacisk jest położony na prawidłową pisownię wyrazów. Program wyświetla karty jedna po drugiej z ukrytym wyrazem docelowym. Gra jest podobna do *Kart ćwiczeń*, ale tym razem gracz musi sam wpisać wyraz. Jak w innych grach, w każdej chwili można zobaczyć wyraz docelowy.

- W razie konieczności, zmień język źródłowy dotykając  $\mathbf{U}$ , Język źródłowy powinien być językiem macierzystym użytkownika.
- Wybierz żądany temat, a następnie dotknij nazwy żądanego zbioru. Gra rozpocznie się.
- Wpisz prawidłowy wyraz docelowy w polu wprowadzania tekstu, a następnie naciśnij klawisz (enter). Jeśli nieprawidłowo wpiszesz wyraz, wyświetli się odpowiedni komunikat. Po prostu spróbuj ponownie.
- Aby przejść do następnej karty, wybierz *Pomiń*.
- <span id="page-23-1"></span>Wybierz komunikat *POKAŻ TŁUMACZENIE*, aby zobaczyć wyraz docelowy.

## **Test tłumaczenia**

W tej grze gracz wybiera słowo, które najbardziej pasuje do danego opisu. Wybiera jedną prawidłową możliwość spośród czterech. Jeżeli wybór jest nieprawidłowy, gracz będzie proszony o udzielenie odpowiedzi później.

- W razie konieczności, zmień język źródłowy dotykając  $\mathbb{C}$ . Język źródłowy powinien być językiem macierzystym użytkownika.
- Wybierz żądany temat, a następnie dotknij nazwy żądanego zbioru. Gra rozpocznie się.
- Zostanie wyświetlony opis słowa i cztery odpowiedzi do wyboru. Wybierz tę, która jest prawidłowa.

Jeżeli popełnisz błąd, wyraz będzie zastąpiony przez "---". Jeżeli odgadniesz wyraz, karta zostanie ustawiona oddzielnie. Jeżeli udzielisz błędnej odpowiedzi lub wybierasz przycisk *Pomiń*, karta pozostanie w zestawie i będzie wyświetlona później. W każdej grze rejestrowana jest liczba kart pozostałych do nauki. Informacja ta jest wyświetlana na ekranie. Na przykład, *Pozost. wyrazów: 10* oznacza, że do nauki pozostało 10 kart.

Po zakończeniu zestawu pojawi się komunikat *Zbiór bieżący jest skończony! Od nowa?.*

<span id="page-24-0"></span> Wybierz *Tak*, aby zresetować statystykę i przejść do pierwszego pytania w bieżącym zestawie.

## **Kieszenie**

Jest to tradycyjna gra, mająca na celu pogłębioną naukę słownictwa. W tej grze, niektóre karty, jak te używane w grze *Karty ćwiczeń* są podzielone na 4 grupy (4 kieszenie). Na początku gry wszystkie karty znajdują się w pierwszej kieszeni. Obracasz karty jedną po drugiej i, jeżeli znasz ukryty wyraz, wkładasz kartę do drugiej kieszeni. Kontynuujesz przeglądanie do czasu, aż wszystkie karty z pierwszej kieszeni zostaną przełożone do drugiej kieszeni.

W drugim etapie, przekładasz karty do trzeciej kieszeni i znowu, jeżeli znasz ukryty wyraz, wkładasz kartę do następnej kieszeni. Gra jest kontynuowana do czasu, gdy wszystkie karty zostaną zapamiętane i znajdą się w czwartej kieszeni. Gracz skieruje większość swoich wysiłków na naukę trudnych wyrazów, natomiast proste wyrazy szybko trafią do czwartej kieszeni.

- W razie konieczności, zmień język źródłowy dotykając . Język źródłowy powinien być językiem macierzystym użytkownika.
- Wybierz żądany temat, a następnie dotknij nazwy żądanego zbioru.
- Użyj rysika, aby wybrać pierwszą kieszeń. Zostanie wyświetlona pierwsza karta ze zgromadzonych w wybranej kieszeni.
- Wybierz *Pamiętam*, jeżeli znasz ukryty wyraz. Karta zostanie przeniesiona do wyższej kieszeni.
- Jeśli nie znasz wyrazu docelowego, wybierz *Nie pamiętam*, a karta zostanie przeniesiona do niższej kieszeni lub pozostanie w najniższej kieszeni.

<span id="page-24-1"></span>Najniższy wiersz ekranu wyświetla liczbę kart pozostałych w kieszeni.

## **U-Learn™**

Kursy językowe w wersji cyfrowej umożliwiają naukę języka praktycznie wszędzie, nawet w samochodzie. Ta aplikacja pomoże Ci szybko poszerzyć zasób słownictwa. Dzięki niej nauczysz się obcego języka tak szybko, że nawet tego nie zauważysz.

Uruchom aplikację i postępuj zgodnie z instrukcjami.

Użyj klawisz Menu , aby uaktywnić menu aplikacji.

*Tryb czuwania* nie wymaga żadnej reakcji ze strony użytkownika i pozwala mu na zapamiętywanie słów i wyrażeń w chwili, w której nie jest on w stanie lub nie chce mówić.

## **ECTACO® Market**

<span id="page-25-0"></span>Odwiedź nasz internetowy sklep z oprogramowaniem! Znajduje się w nim szeroki wybór oprogramowania językowego do tłumaczenia tekstów i nauki języków. Znajdziesz tutaj m.in. mówiące słowniki, rozmówki, karty ćwiczebne FlashCards i tłumaczenia tekstów. Aplikacje LingvoSoft® są dostępne w różnych wersjach i na różne platformy.

## <span id="page-25-2"></span>**Ustawienia**

<span id="page-25-1"></span>Aby uzyskać najlepsze rezultaty oraz w pełni wykorzystać wszystkie zróżnicowane funkcje ECTACO® Partner® LUX, zalecamy dokładnie zapoznać się z ustawieniami urządzenia. Poniżej znajdują się opisy niektórych najważniejszych ustawień. Aplikacja ta ma intuicyjny interfejs; dostępne są pomocne objaśnienia opcji w różnych językach.

- Jeśli *Ekran główny* (ekran z ikonami aplikacji) nie jest wyświetlany, naciśnij  $klawisz$  Home
- Po wyświetleniu *Ekranu głównego* naciśnij klawisz *Menul*, a następnie wybierz ikonę . Wyświetli się lista *Ustawień*.

#### *Sieci zwykłe i bezprzewodowe*

Aby możliwe było używanie aplikacji wykorzystujących zasoby internetowe, niezbędne jest połączenie z Internetem. ECTACO® Partner® LUX łączy się z Internetem za pomocą fal radiowych i technologii Wi-Fi.

- Wybierz opcji *Sieci zwykłe i bezprzewodowe*.
- Wybierz odpowiednie ustawienia i nawiąż połączenie z siecią bezprzewodową.

#### *Ekran*

*Jasność*: Ustaw jasność podświetlenia urządzenia. Aby osiągnąć maksymalną żywotności baterii między ładowaniami, używaj najciemniejszego ustawienia, przy którym możesz wygodnie pracować.

*Autoobracanie ekranu*: Zaznacz, aby automatycznie przełączać orientację ekranu przy obracaniu urządzenia do poziomu lub pionu.

## *Język i klawiatura*

Tutaj możesz zmienić język interfejsu, modyfikować słownik użytkownika i ustawienia klawiatury.

#### *Zezwól na instalowanie aplikacji pochodzących od innych producentów*

- Z poziomu aplikacji *Ustawienia* wybierz *Aplikacje*.
- Zaznacz pole *Nieznane źródła*.

**Uwaga:** Zalecamy instalowanie wyłącznie aplikacji pochodzących z zaufanych, upoważnionych źródeł, np. strony internetowej oficjalnego dostawcy. <sup>1</sup>

Revision 8

 $\overline{a}$